## Credit Card - Online

- a. Go to<http://www.echolakega.org/>
- b. Click "Stripe Payment" in top banner of landing page

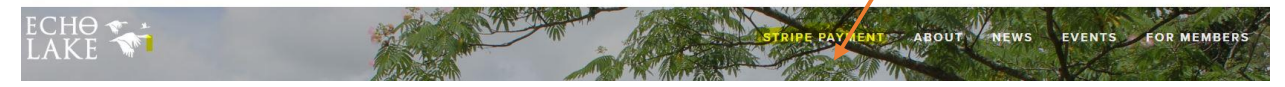

c. You will land on "Stripe Payment" page. Click "ELHA Dues".

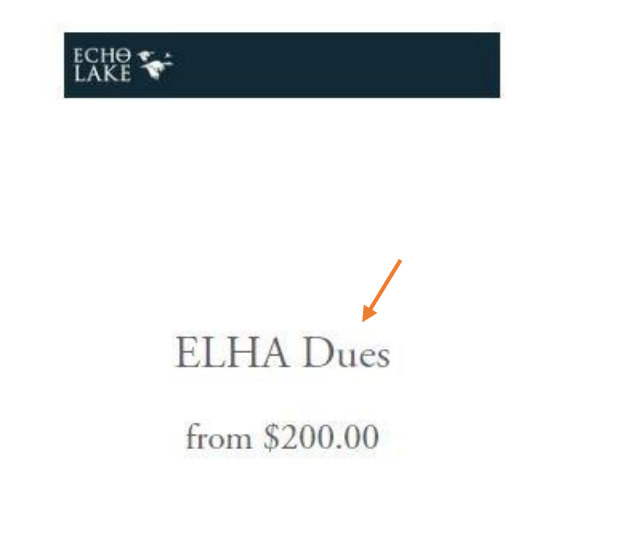

d. On next page select dues type in "Dues:" and then click "Add to Cart"

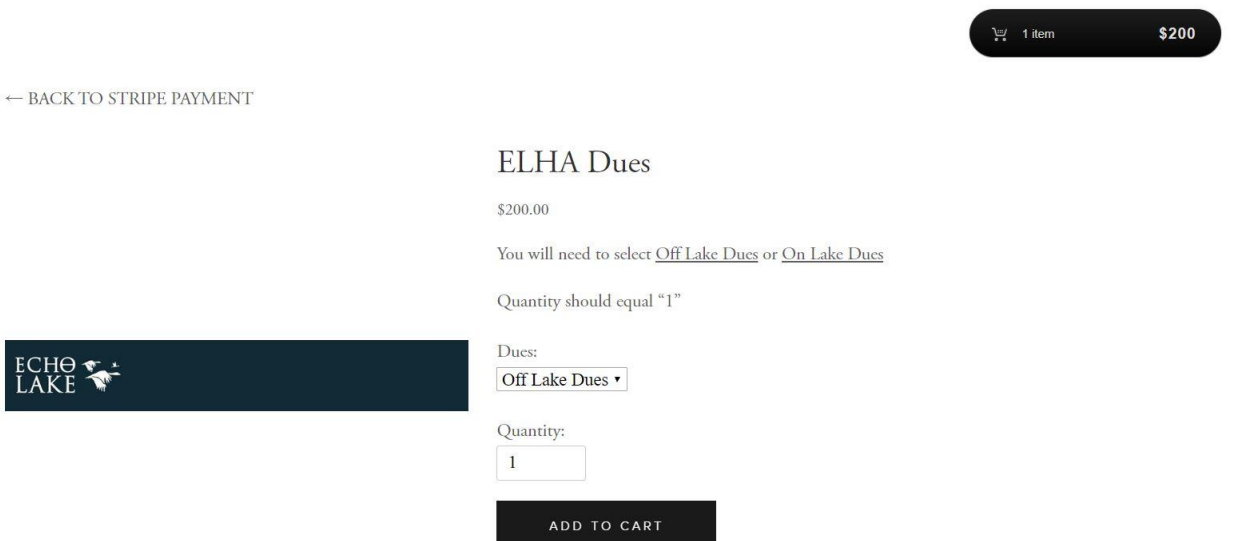

e. The following form will display. Fill in Name, Address and email. Click "Add to Cart".

## Name\*

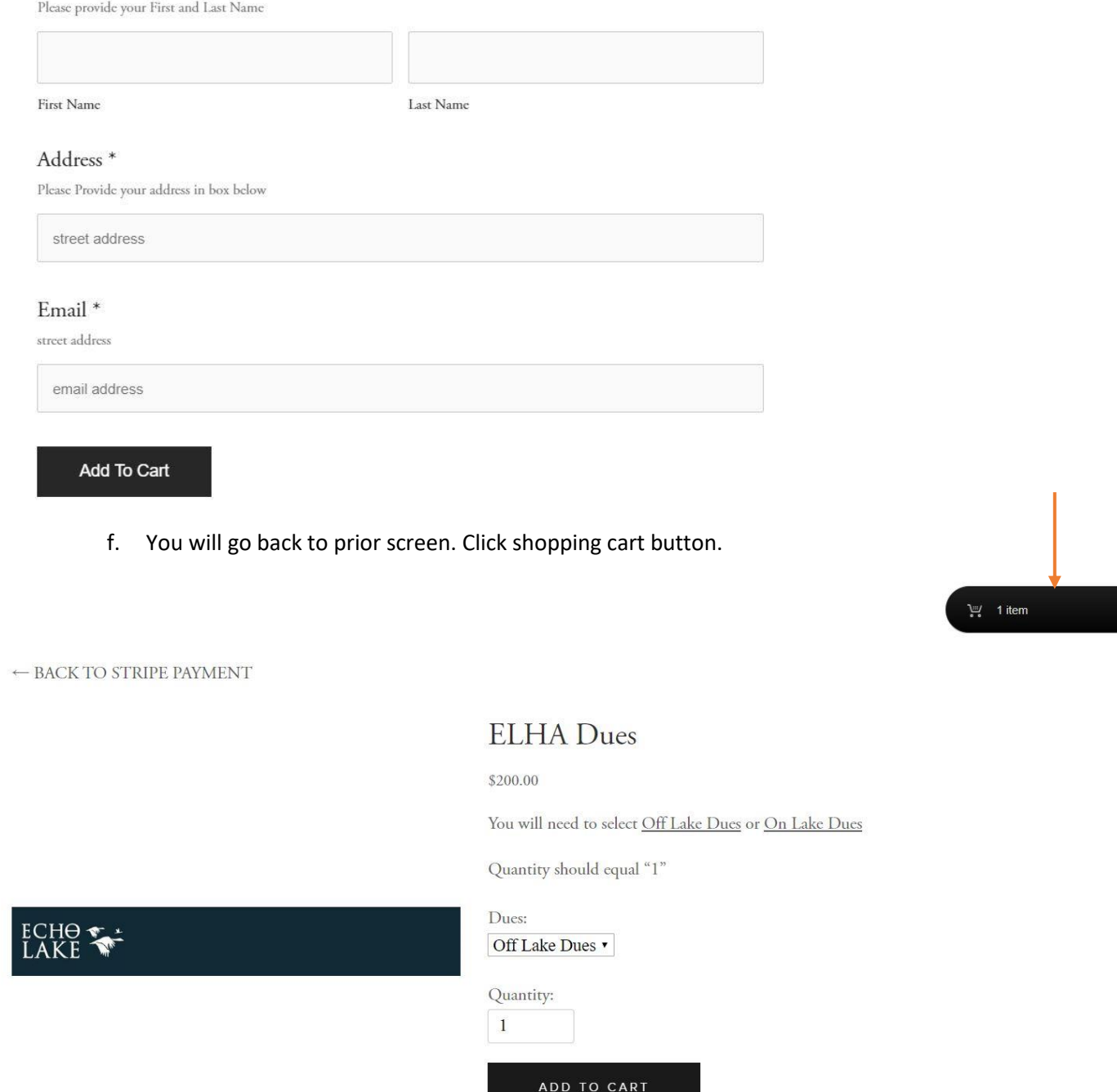

g. You will land on next screen. Review and update order accordingly. When ready click "Check Out"

\$200

## SHOPPING CART

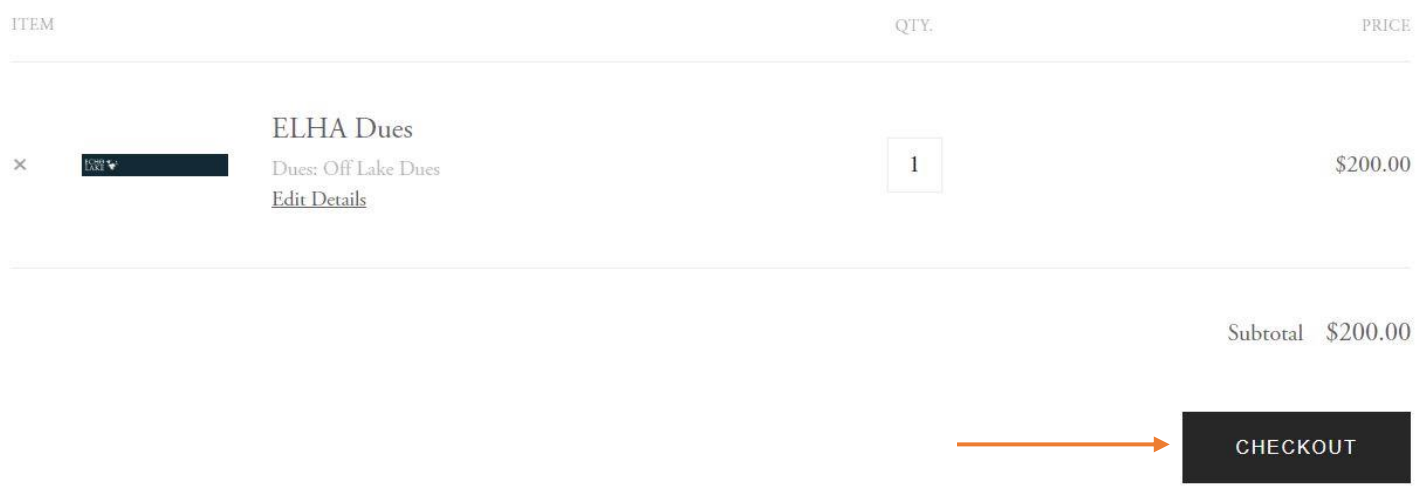

h. You will go to ecommerce site to complete transaction and provide credit card information.